MTA CSFK Konkoly Thege Miklós Csillagászati Intézet

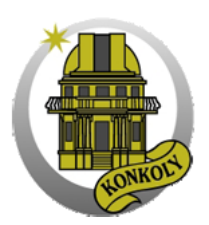

# Echelle spektrumok redukálása

Papp Dávid

Budapest / Piszkéstető

2014

# Tartalomjegyzék

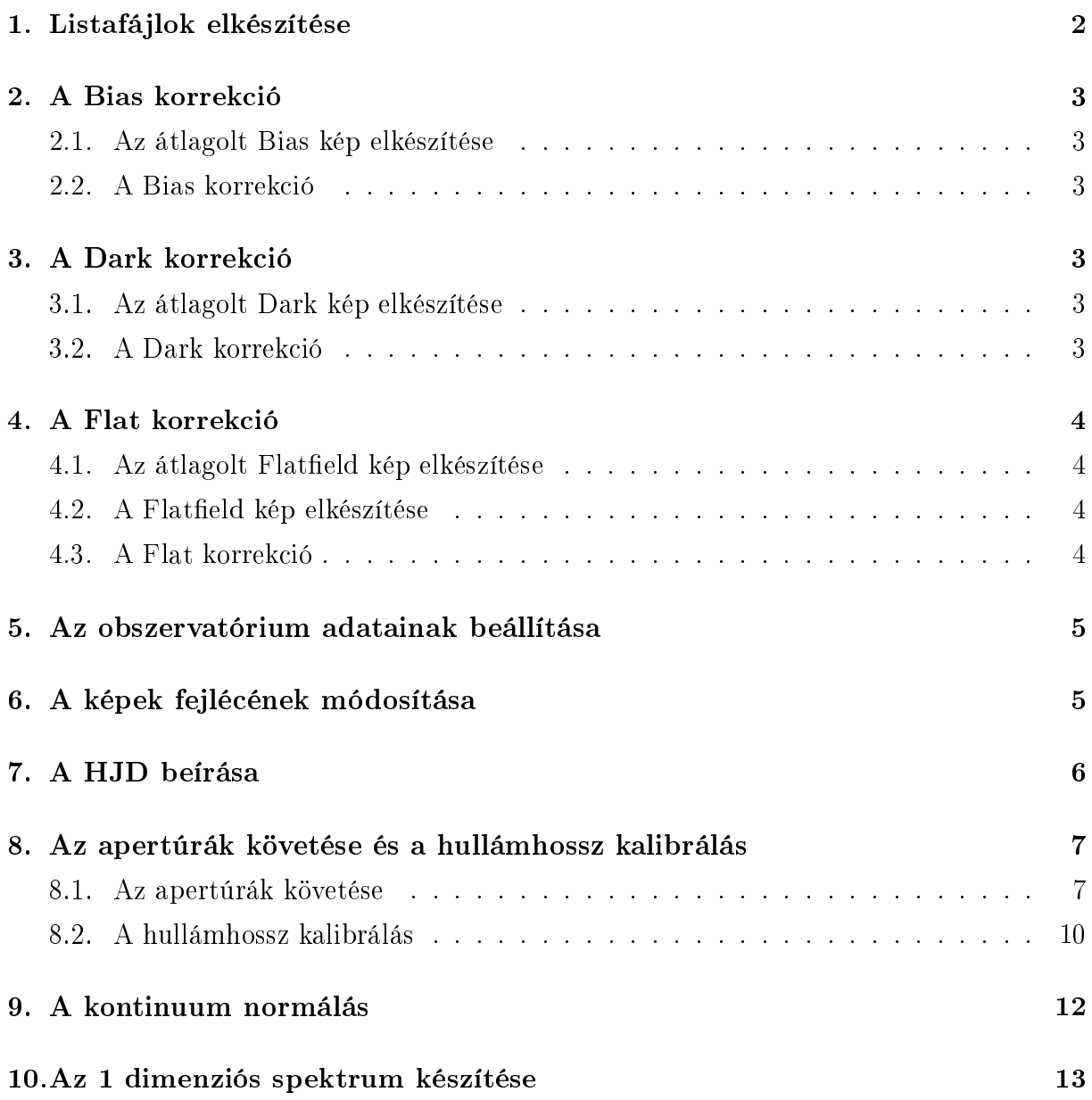

A leírást a második Echelle spektrum redukálásom közben írtam, hogy a későbbiekben fel tudjam használni, nincs mögötte több éves tapasztalat! A hiányzó flat-képek miatt a flat-korrekció és a háttér illesztés még nincs benne! Észrevételeket, tanácsokat szívesen fogadok: padre.papp@gmail.com

### <span id="page-2-0"></span>1. Listafájlok elkészítése

```
ls bias*fit > bias.list
ls dark*fit > dark.list
awk '{print "b"($1)"s"}' dark.list > bdark.list
ls flat*.fit > flat.list
awk '{print "b"($1)"s"}' flat.list > bfalt.list
awk '{print "bd"($1)"s"}' flat.list > bdfalt.list
ls obj*fit > obj.list
awk '{print "b"($1)"s"}' obj.list > bobj.list
awk '{print "bd"($1)"s"}' obj.list > bdobj.list
awk '{print "bdf"($1)"s"}' obj.list > bdfobj.list
ls thar*fit > thar.list
awk '{print "b"($1)"s"}' thar.list > bthar.list
```
awk '{print "bd"(\$1)"s"}' thar.list > bdthar.list awk '{print "bdf"(\$1)"s"}' thar.list > bdfthar.list

Az általam használt jelölésrendszerben a bias-korrigált képek egy b betűt kapnak a fájnév elejére, a dark-korrigáltak  $bd$ -t, és a flat-korrigáltak  $bd$ f-et.

Figyelni kell arra, ha több fajta expozíciós idejű képet használunk, akkor azokat külön listákba rendszerezzük (ne keverjük az 5 sec-es Dark képet a 120 sec-essel).

A fájlneveket azért kell átnevezni .*fit*-ről .*fits*-re mert később a *doecslit* task csak így eszi meg ®ket (gondolom ez függhet az IRAF verziójától).

### 2. A Bias korrekció

#### <span id="page-3-0"></span>2.1. Az átlagolt Bias kép elkészítése

Noao  $\Rightarrow$  imred  $\Rightarrow$  ccdred  $\Rightarrow$  epar zerocombine input: fájlnév vagy lista (pl: @bias.list)  $output:$  Zero.fits combine: average ccdtype: kép típusa (zero)

### 2.2. A Bias korrekció

Noao  $\Rightarrow$  imred  $\Rightarrow$  ccdred  $\Rightarrow$  **epar ccdproc** input: fájlnév vagy lista (pl: @obj.list) output: fájlnév vagy lista (pl: @bobj.list) ccdtype: kép típusa (flat, object, comp) Minden no, kivéve zerocor: yes readaxi: kiolvasási irány (line) zero: korrigáló kép neve (Zero.fits)

### 3. A Dark korrekció

#### <span id="page-3-1"></span>3.1. Az átlagolt Dark kép elkészítése

Noao  $\Rightarrow$  imred  $\Rightarrow$  ccdred  $\Rightarrow$  **epar darkcombine** input: fájlnév vagy lista (pl: @bdark.list output: Dark60.fits (60 másodperces Dark képek átlagolt képe) combine: median ccdtype: zero, bias

### 3.2. A Dark korrekció

Noao  $\Rightarrow$  imred  $\Rightarrow$  ccdred  $\Rightarrow$  **epar ccdproc** input: fájlnév vagy lista (pl: @bobj.list) output: fájlnév vagy lista (pl: @bdobj.list)  $ccdtype:$  kép típusa (flat, object, comp)

Minden no, kivéve darkcor: yes readaxi: kiolvasási irány (line)  $dark:$  korrigáló kép neve: Dark $60.$ fits

### 4. A Flat korrekció

Mivel jelenleg a flatlámpa nem működik az RCC-n ezért élesben még nem sikerült tesztelnem, az egyetemen oktatottakat írom le.

### <span id="page-4-0"></span>4.1. Az átlagolt Flatfield kép elkészítése

Noao  $\Rightarrow$  imred  $\Rightarrow$  ccdred  $\Rightarrow$  epar flatcombine  $input:$  fájlnév vagy lista (pl: @bdflat.list)  $output: flat.fits$ combine: median  $ccdtype:$  kép típusa (flat)

Ezután az implot task-kal megnyitjuk a  $\text{flat}$  fájlt és kiválasztjuk az apertúra hasznos tartományát. Noao  $\Rightarrow$  imred  $\Rightarrow$  ccdred  $\Rightarrow$  **implot Flat.fits** apedit.width=<érték>  $a$ pfind.minsep $=\lt$ érték $>$ apresize.ylevel=0.5

### 4.2. A Flatfield kép elkészítése

 $Noao \implies \text{imred} = >echelle \implies \text{epar } \text{apflatten}$  $input: flat.fits$  $output:$  Flat.fits Minden yes, ahol ez kérdés!

### 4.3. A Flat korrekció

apresize.bkg=no

Noao  $\Rightarrow$  imred  $\Rightarrow$  ccdred  $\Rightarrow$  **epar ccdproc** input: fájlnév vagy lista (pl: @bdobj.list)

output: fájlnév vagy lista (pl: @bdfobj.list) ccdtype: kép típusa (object, comp) Minden no, kivéve flatcor: yes readaxi: kiolvasási irány (line)  $flat:$  Flat.fits

### 5. Az obszervatórium adatainak beállítása

Itt a piszkéstetői RCC teleszkóp adatait írtam be.  $N$ oao  $\Rightarrow$  epar observatory command: honnan vegye az adatokat (set) observa: obszervatórium azonosítója (obspars) name: obszervatórium neve (rcc) longitu: földrajzi hosszúsága (-19.89558) latitud: földrajzi szélesség (47.91833) altitud: magassága (934.6) timezon: időzóna (2) override: obszervatórium azonosítója (obspars)

# 6. A képek fejlécének módosítása

Mivel jelen állapotában a készült képek fejlécei nem tartalmazzák a RA,DEC,EPOCH,IMTYP adatokat ezért ezeket nekünk kézzel kell beírnunk.

Noao  $\Rightarrow$  imred  $\Rightarrow$  epar hedit

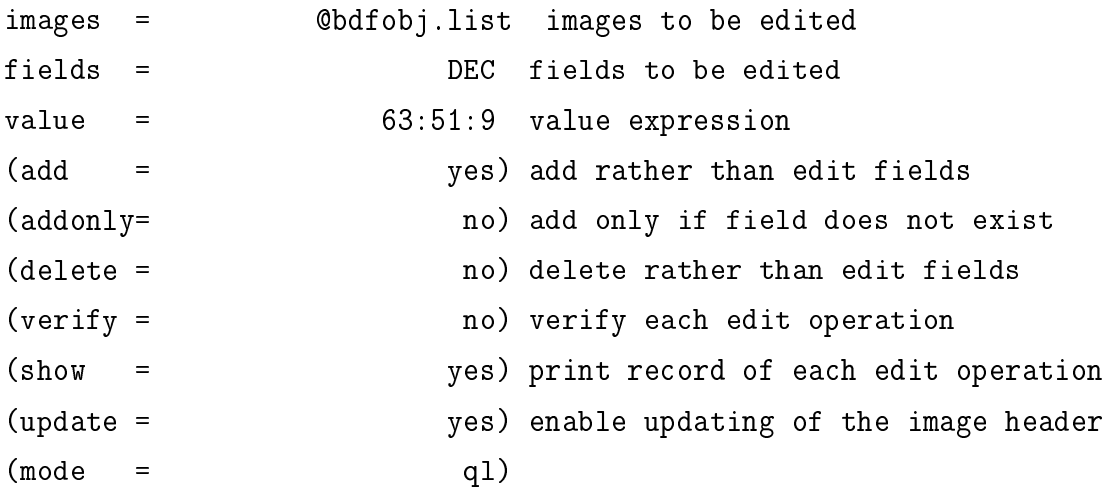

Csillagunk koordinátáit megkereshetjük például a SIMBAD nevű adatbázisból.

Az RA koordinátákat "'44:58:06'", míg a DEC koordinátákat '15:45:34' formában kell megadni (fogalmam sincs miért, ha lefuttatjuk a taskot kiírja, hogy milyen alakban írta be a header-be, ha átváltotta tizedesjegyes számmá, [akkor nem](http://simbad.u-strasbg.fr/simbad/) jól adtuk meg és később a setjd task nem fogja megenni).

Értelemszerűen megadjuk a RA,DEC és EPOCH adatokat, majd az IMTYP adatot; az objektumét állítsk object-re míg a ThAr lámpáét comp-ra

## 7. A HJD beírása

Noao => imred =>echelle => epar setjd

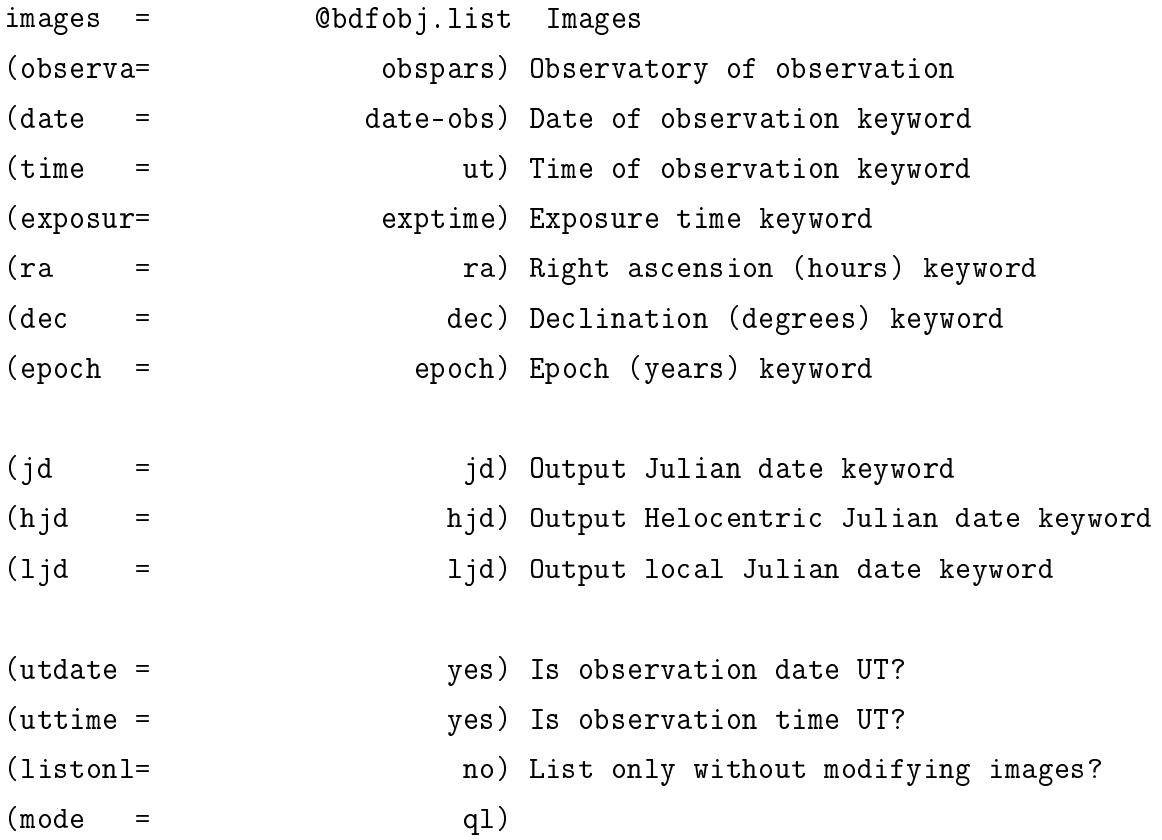

A ThAr képeknél a hjd mezőt hagyjuk üresen! (mivel azoknál ugye nincs RA/DEC)

# 8. Az apertúrák követése és a hullámhossz kalibrálás

Először nézzük meg az apertúrák szélességét. Ehhez nyissunk meg egy objektum spektrumot DS9-el, majd válasszuk a menüsorból a Region => Shape => Projection opciót és húzzunk a vonalakra merőleges egyenest. A feljövő Projection ablakban az egérrel zoomolhatunk is, és leolvashatjuk az apertúrák méretét pixelben.

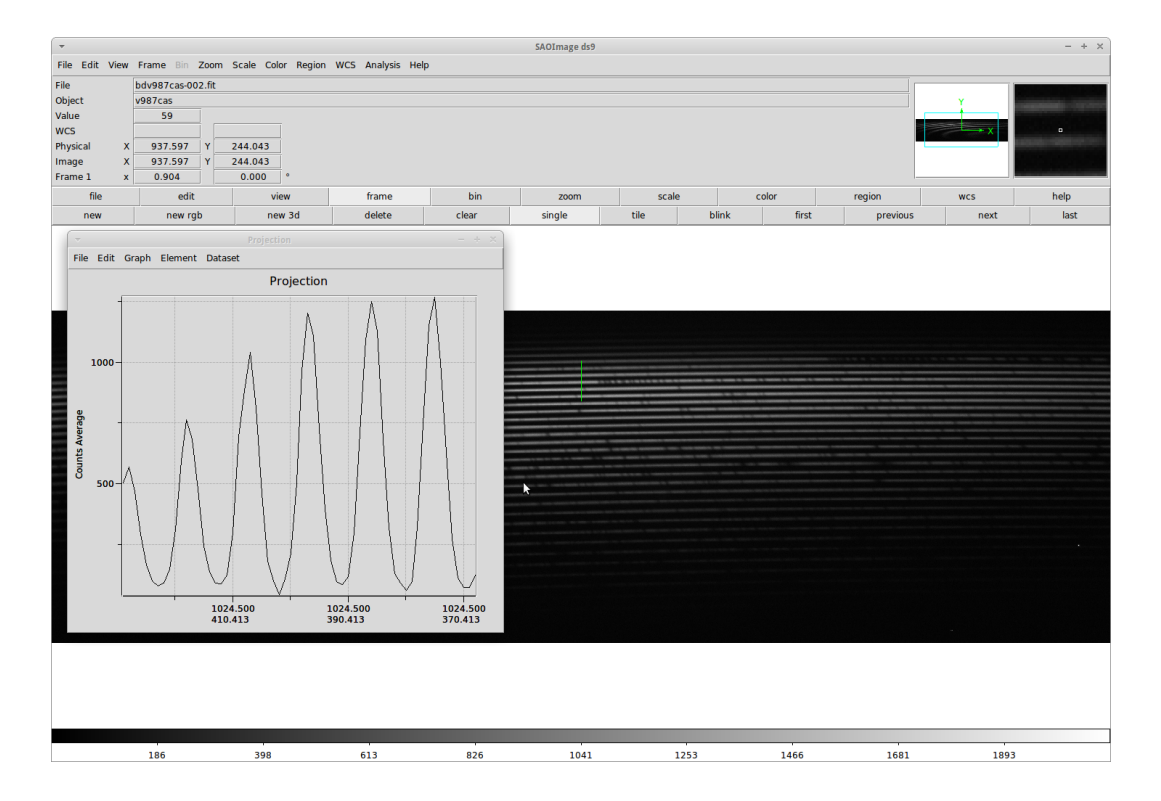

1. ábra. A DS9 alatt használt Projection funkció

### 8.1. Az apertúrák követése

<span id="page-7-0"></span>Noao  $\Rightarrow$  imred  $\Rightarrow$  echelle  $\Rightarrow$  **epar doecslit** 

objects: @bdfobj.list

apref: apertúra referencia spektrum (ez lehet például az egyik objektumkép fájlneve a  $\textit{.fits}$  végződés nélkül)

arcs: spektrállámpa spektrumok (van, hogy a listafájlt valamiért nem eszi meg, ekkor adjuk meg neki a fájlneveket vesszővel elválasztva a .fits végződés nélkül)

norders: 35

 $width: 10 (a profilex szélessége pixelben)$ 

clean: yes

trace: yes

backgro: none splot: kirajzolja-e a végső spektrumot (yes)

A *doecslit* tasknak vannak alparaméterei, amit az *(sparams*= mezőbe írt :e-vel tudunk elérni.

Először futassuk le a taskot, majd gépeljünk be egy nagy  $i$ -t. Ez megszakítja a folyamatot és visszadob minket a felugró irafterm ablakból az xgterm-be. Erre azért van szükség, mivel az irafterm ablakot nem tudjuk nagyítani amíg aktív. Nagyítsuk fel az irafterm ablakot, hogy kényelmes legyen rajta dolgozni, majd ismét futassuk le a doecslit-et. FIGYELEM: az irafterm ablakot NE zárjuk be mert összeomlik az IRAF!!!(legalábbis az általam használt verzió).

Ezután megtekinthetjük az apertúrákat. Ezek közül törölhetünk a d megnyomásával valamint újakat jelölhetünk ki az m megnyomásával. Valamelyik apertúra felett az o lenyomásával megadhatjuk annak sorszámát (nem tudom ez miért fontos, ha törlöm az 1. apertúrát, akkor általában újradefiniálom az 1-est, hogy onnan kezdje a sorszámozást).

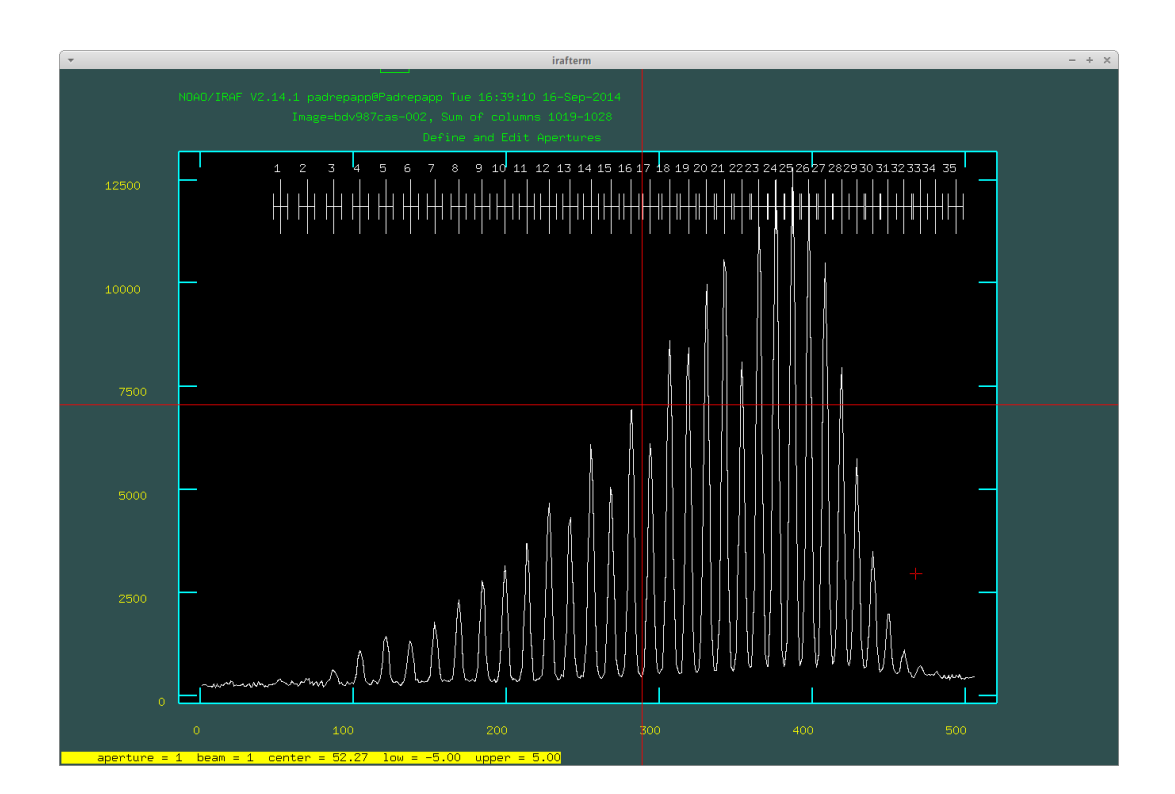

2. ábra. A *doecslit* task futtatása után megjelenő ablak az apertúrákról

A q lenyomásával léphetünk tovább a task következő részeihez. Rákérdez, hogy interaktívan akarjuk-e illeszteni az apertúrákat. Én el szoktam fogadni a yes-t, majd végignézem az apertúrákat (q és ENTER nyomogatása), ha van olyan pont ami nagyon kilóg az illesztésb®l azt a d lenyomásával törölhetjük.

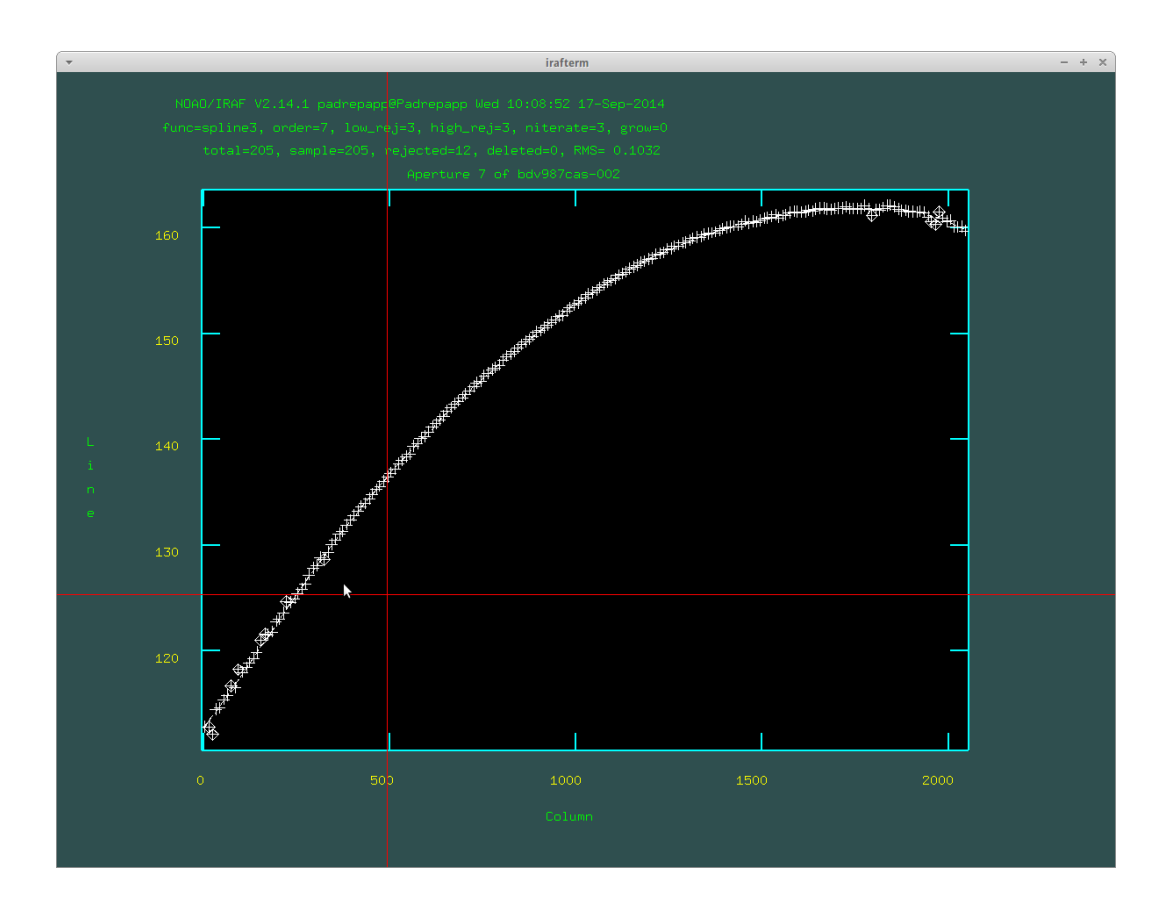

3. ábra. A doecslit task apertúra követése

Ha több objektum képünk is van és az illesztések elég jók, akkor a később feltett kérdésre, hogy interaktívan akarunk-e illeszteni válaszolhatunk no-val, és akkor nem kell minden egyes objektum kép összes apertúráját egyesével végignézni.

#### 8.2. A hullámhossz kalibrálás

Miután az apertúrák követése elkészült, a *doecslit* task következő lépésében a spektrállámpa vonalait kell azonosítanunk. Ehhez használjuk a Csák Balázs által készített atlaszt, vagy a NOAO internetes ThAr atlaszát (a dokumentum írásakor az oldal nem működött).

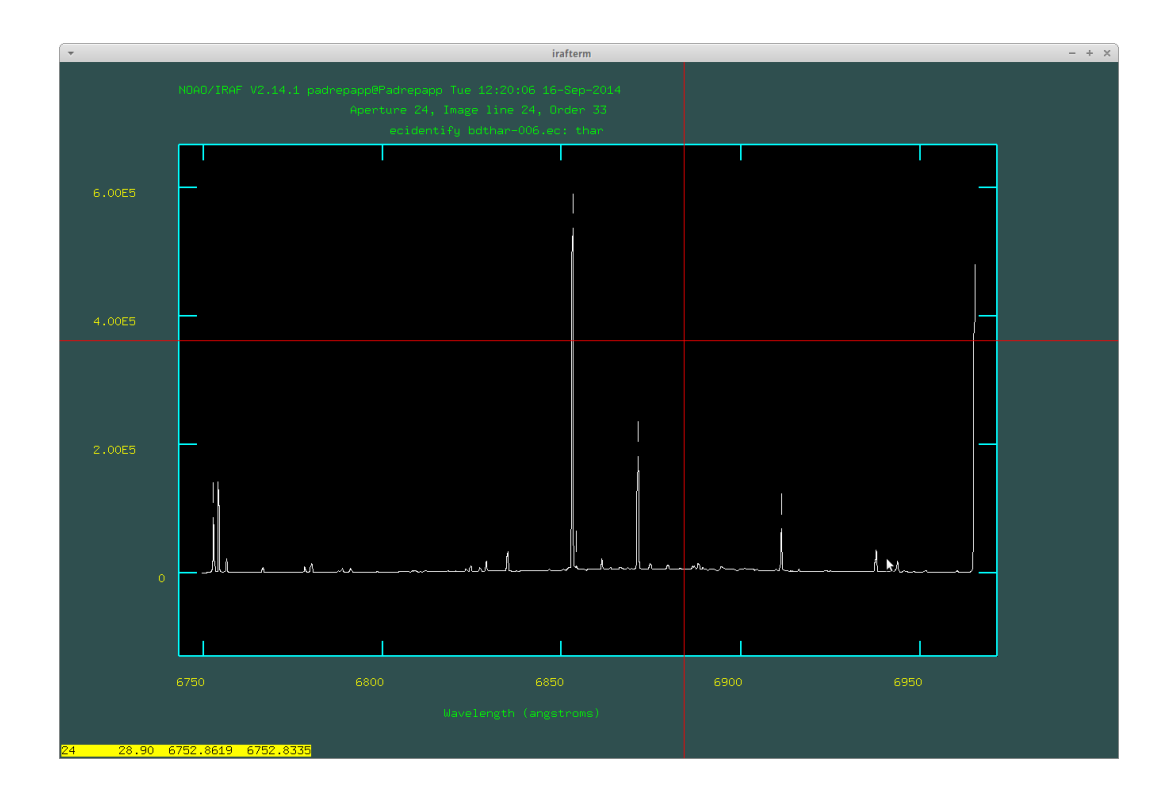

4. ábra. A doecslit task-ban általunk bejelölt vonalak

A vonal felett lenyomva az m betűt beállíthatjuk annak hullámhosszát, d betűvel pedig törölhetünk ha elírtunk valamit.  $A + \epsilon s$  - jelekkel (numpadnál) lépkedhetünk a bejelölt vonalak között. Ha kész vagyunk akkor a k lenyomásával a következő rendre ugorhatunk j-vel pedig az előzőre. Ha körbeértünk az y lenyomásával az IRAF automatikusan próbál vonalakat azonosítani, ezt is tegyük meg minden renden.

Ezután az  $f$  lenyomásával illeszthetjük a diszperziós függvényt, ahol a  $d$  lenyomásával törölhetjük azokat a pontokat amikre nem akarunk illeszteni.

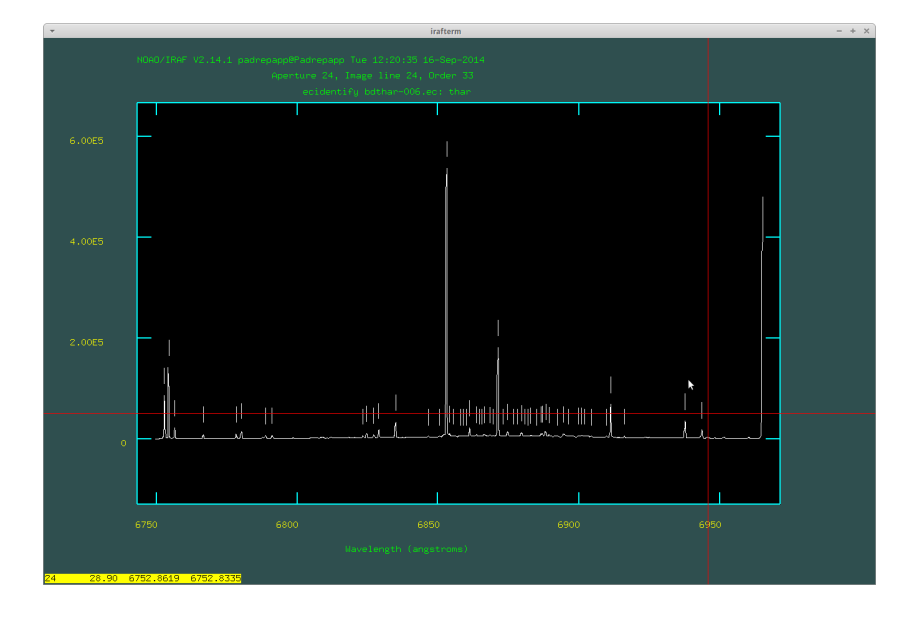

5. ábra. A doecslit task által azonosított vonalak

Ezzel is végezve elkészülnek a .ec fájlok. Ezeket megtekinthetjük a splot taskkal.

#### splot bdv987cas-007.ec.fits

A rendek között a () zárójelekkel lépkedhetünk, tartományt nagyíthatunk az a betű kétszeres lenyomásával a nagyítani kívánt tartomány két szélén, visszazoomolni a w és az a lenyomásával tudunk.

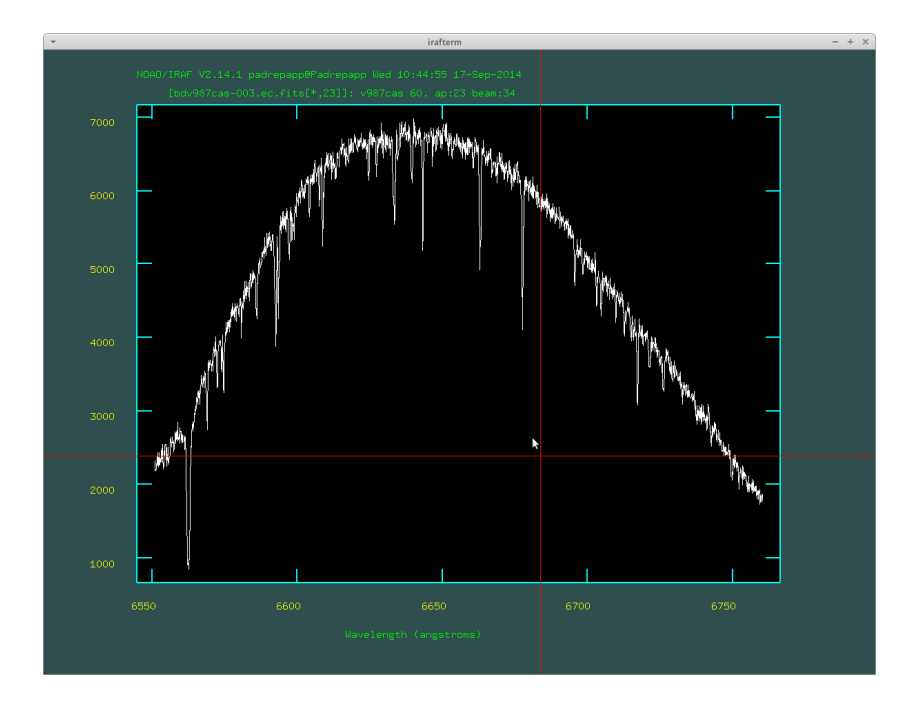

6. ábra. A splot task által megjelenített egyik rend, bal oldalán a H*α* vonallal

### 9. A kontinuum normálás

További listafájlokat készítünk az elkészült hullámhossz kalibrált képekből.

```
ls *.ec.fits > ec.list
sed -e 's/\.ec\./\.cont\./g' ec.list > cont.list
   Noao \Rightarrow imred \Rightarrow echelle \Rightarrow epar continuum
input: fájlnév vagy lista (@ec.list)
output: fájlnév vagy lista (@cont.list)
lines: *
interac: yes (ha sok képünk van és jól működik no)
low rej: 2
high rej: 3
```
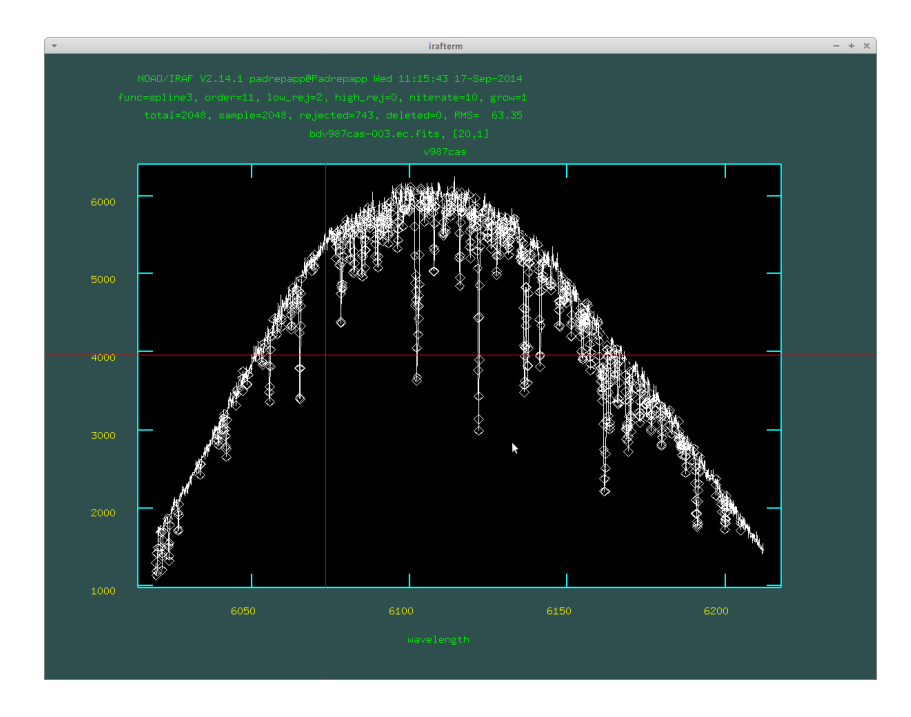

7. ábra. A continuum task által illesztett görbe

Ha az illesztésből ki szeretnénk hagyni egy nagyobb abszorpciós tartományt, akkor az s betű kétszeres lenyomásával kijelölhetjük az illesztendő intervallumokat, majd az f betű lenyomásával újrailleszt a task. Ekkor a következő rendre is érvényes lesz ez a kijelölés, ezért ott a  $t$  betűt majd az  $f$  betűt kell lenyomnunk.

Ezt elvégezve megkapjuk a kontinuum normált rendeket. splot bdv987cas-007.cont.fits

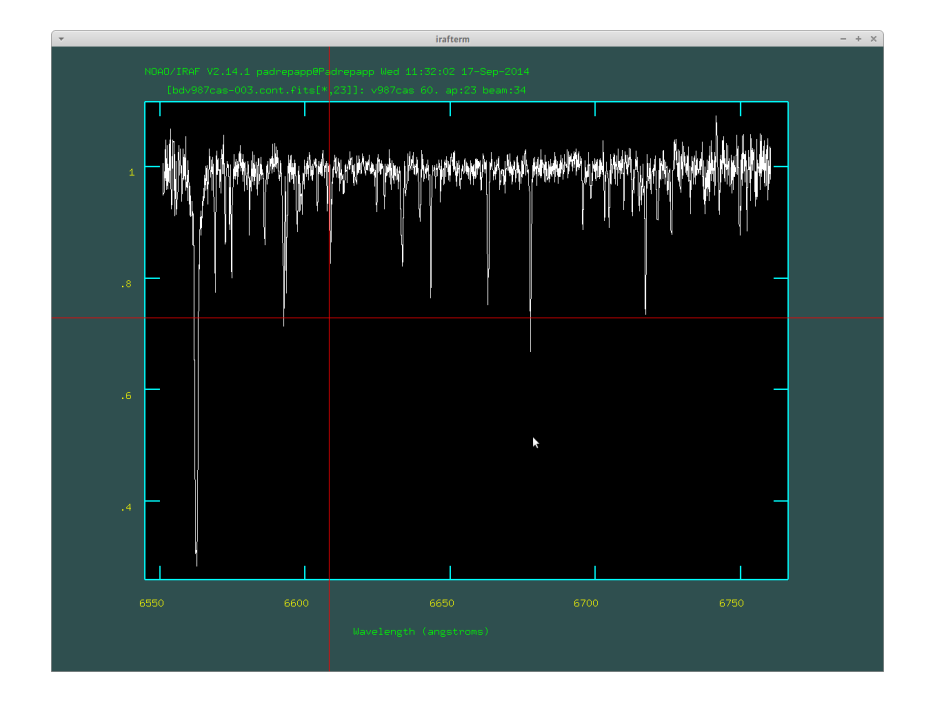

8. ábra. A splot taskkal megjelenített kontinuum normált rend bal oldalán a H*α* vonallal

## 10. Az 1 dimenziós spektrum készítése

Itt a Csák Balázstól kapott script részeit írom le. Listafájlok elkészítése:

```
sed -e 's/\.ec\./\.normf\./g' ec.list > normf.list
sed -e 's/\.ec\./\.ec1d\./g' ec.list > ec1d.list
sed -e 's/\.ec\./\.normf1d\./g' ec.list > normf1d.list
sed -e 's/\.ec\./\.cont1d\./g' ec.list > cont1d.list
```
1 dimenziós spektrum elkészítése: sarith @ec.list / @cont.list @normf.list scombine @ec.list output=@ec1d.list group=images combine=sum scombine @normf.list output=@normf1d.list group=images combine=sum sarith @ec1d.list / @normf1d.list @cont1d.list

Az elkészült spektrumot megtekinthetjük a splot taskkal.

#### splot bdv987cas-003.cont1d.fits

Látszik hogy 7100 Åfelett a rendek már nem fedik egymást, valamint hogy a rendek szélei miatt az 1 dimenziós spektrum nem tökéletes, ha gondoljuk levághatjuk a spektrum

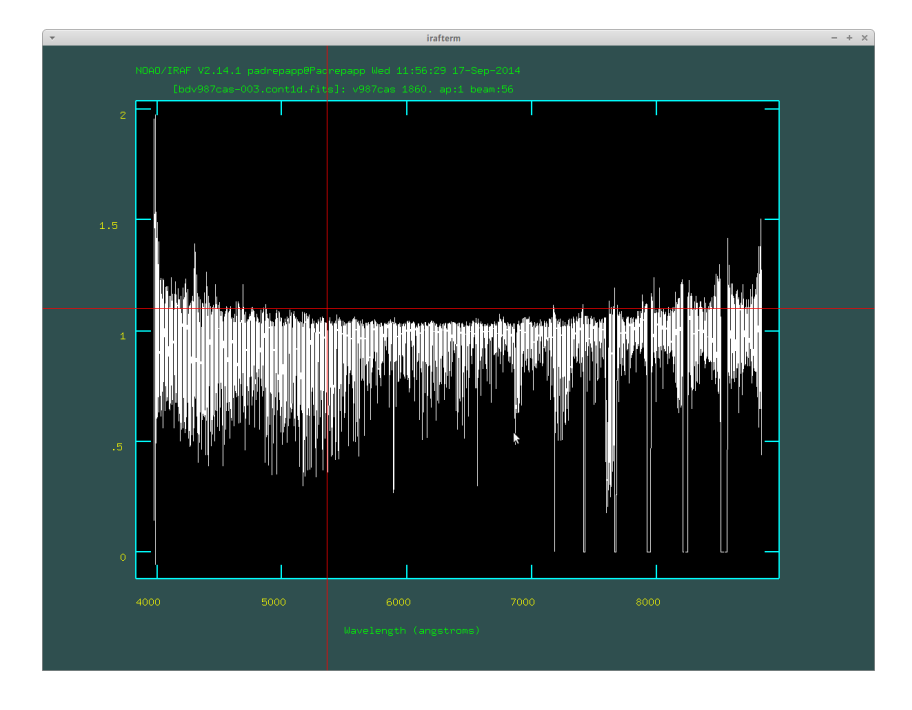

9. ábra. A splot taskkal megjelenített 1 dimenziós spektrum

1 feletti részét az imreplace taskkal.

# epar imreplace

 $images: \text{ bdv987cas-003.cont1d.fits}$ value: 1.05 lower: 1.05 upper: INDEF

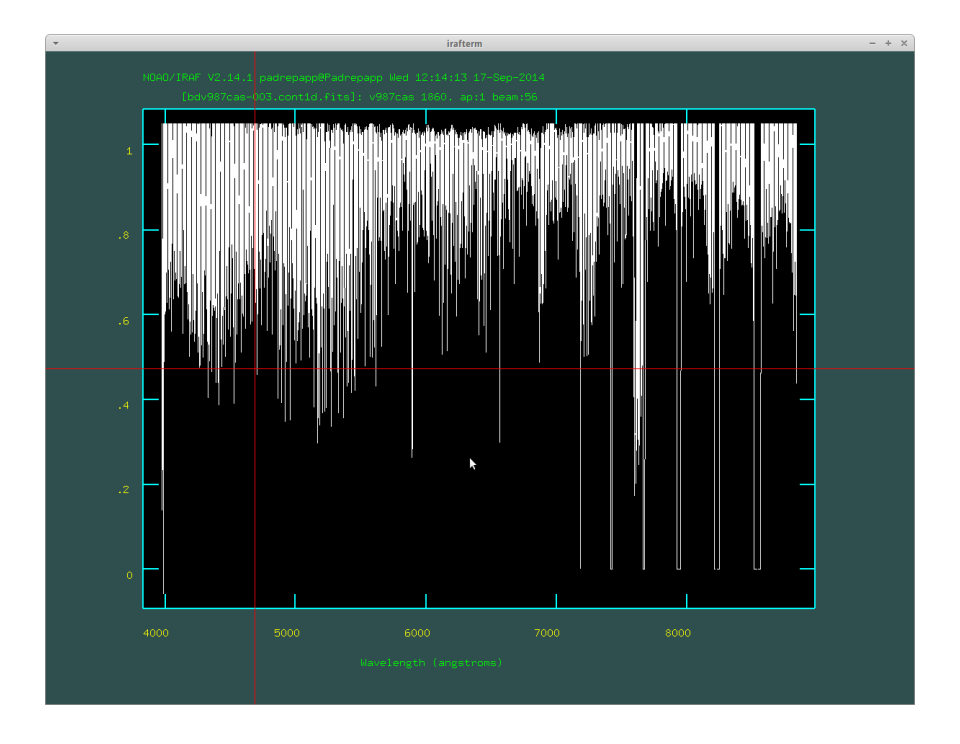

10. ábra. Az imreplace taskkal levágott 1 dimenziós spektrum

Ezután a splot taskkal megvizsgálhatjuk például a H*α* vonal ekvivalens szélességét. Nagyítsunk rá a nagyítani kívánt abszorpciós vonalra az a betűvel és a két végén nyomjunk kétszer k-t Gauss-görbe, k-t és v-t Voigt-profil, k-t és  $l$ -t Lorentz-profil illesztéséhez, ekkor az ekvivalens szélességet leolvashatjuk az irafterm ablak bal alsó részén.

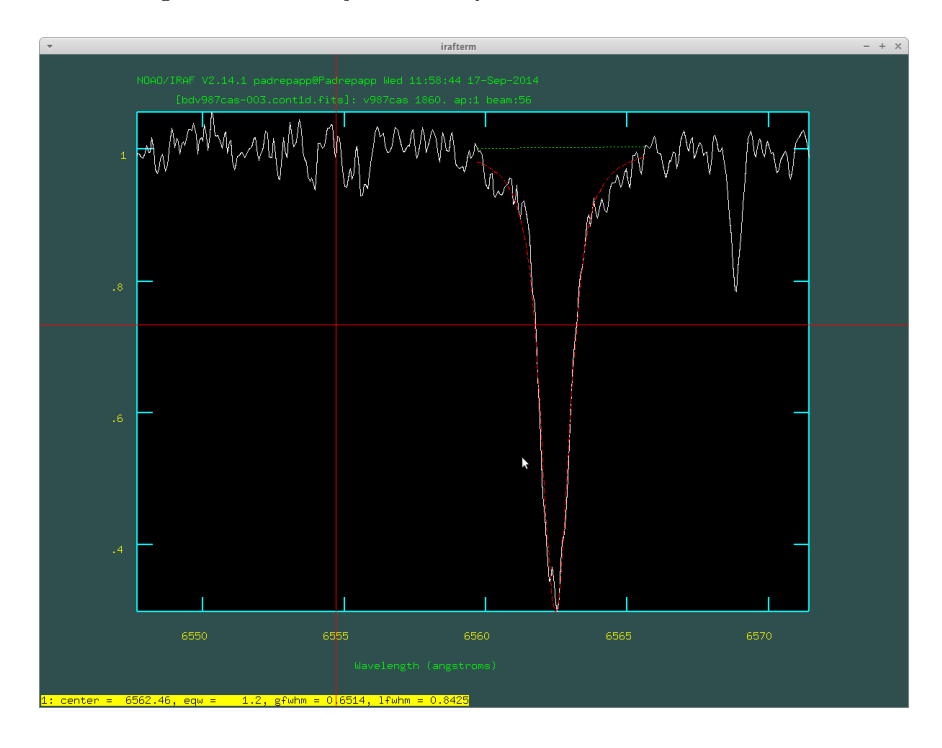

11. ábra. A *splot* taskkal a Hα-ra illesztett Voigt-profil